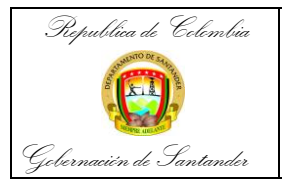

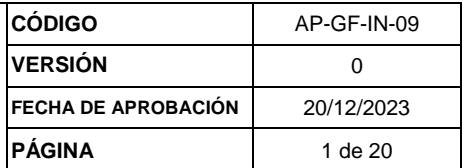

# *República de Colombia*

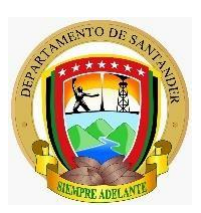

*Gobernación de Santander dirección técnica de contabilidad Secretaria de hacienda* 

## INSTRUCTIVO PARA REALIZAR LA ORGANIZACIÓN DIGITAL DEL PROCESO DE CONCILIACIONES BANCARIAS DE LA GOBERNACION DE SANTANDER

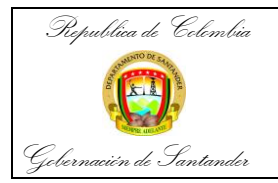

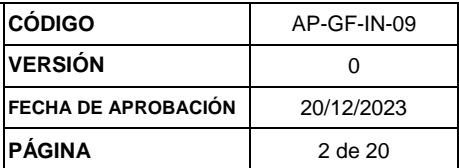

## **INSTRUCTIVO ORGANIZACIÓN DEL ARCHIVO DIGITAL PROCESO CONCILIACIONES BANCARIAS DIRECCIÓN TÉCNICA DE CONTABILIDAD DE LA GOBERNACION DE SANTANDER**

### **Organización de Conciliaciones Bancarias – Dirección Técnica de Contabilidad**

El siguiente proceso equivale a una guía para la correcta organización de las Series Documentales estipuladas para la Dirección Técnica de Contabilidad dentro de las Tablas de Retención Documental de la Gobernación de Santander, para el proceso de Organización de Conciliaciones Bancarias (Archivo Digital)

En primer lugar, se deben conocer las Tablas de Retención Documenta, las cuales se definen como "Listado de series, con sus correspondientes tipos documentales, a las cuales se asigna el tiempo de permanencia en cada etapa del ciclo vital de los documentos" la Gobernación de Santander cuenta con sus Propias Tablas de Retención la cual podemos encontrar de la siguiente manera:

PASO 1: Ingresamos a la Intranet de la Gobernación de Santander Sede [Electrónica](https://santander.gov.co/) de la Gobernación [de Santander](https://santander.gov.co/)

**PASO 2:** Seguidamente buscamos el banner en *Gobernación* y buscamos *Documentos* en la lista desplegada.

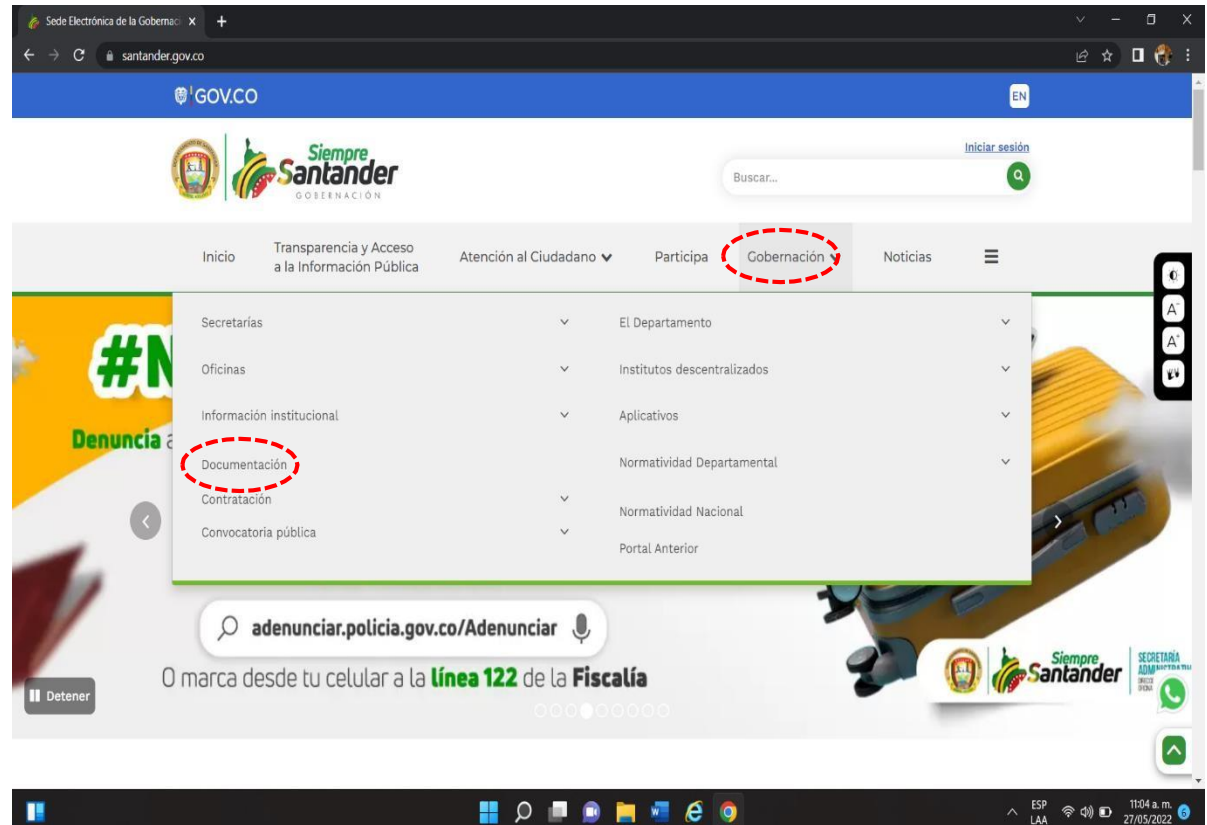

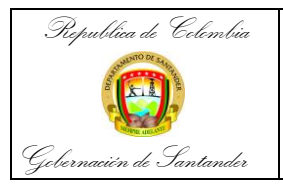

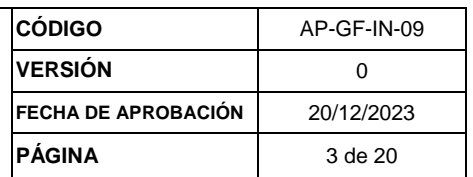

#### **PASO 3:** A continuación, seleccionamos la opción de *Archivo Departamental*

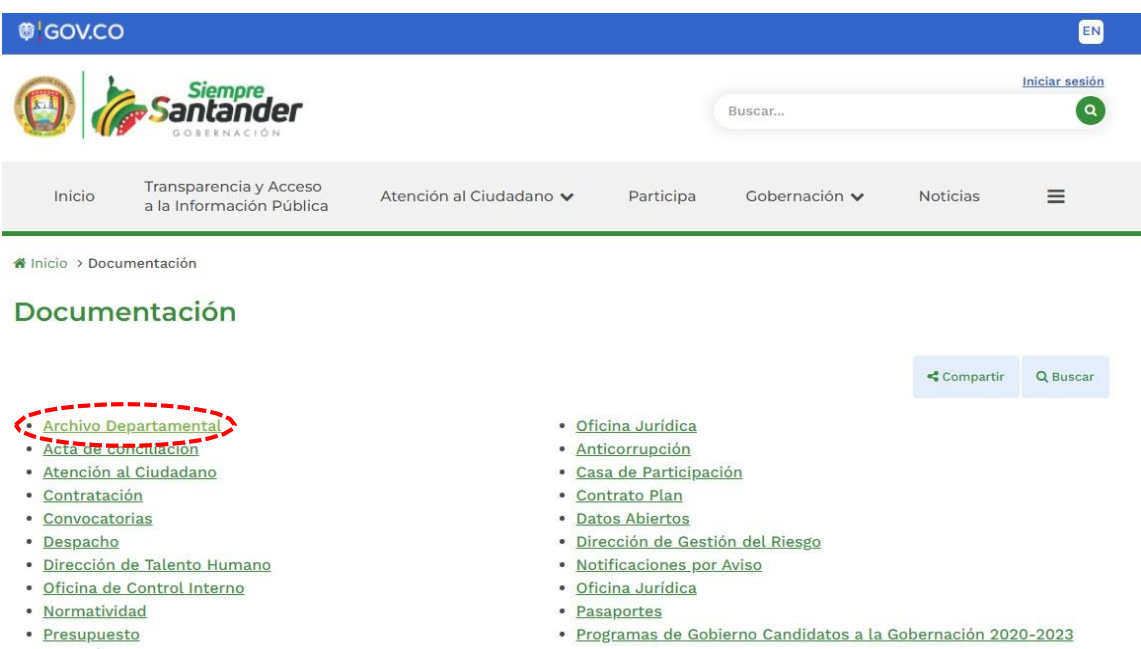

**PASO 4:** El siguiente paso es seleccionar la opción Tablas de Retención Documental

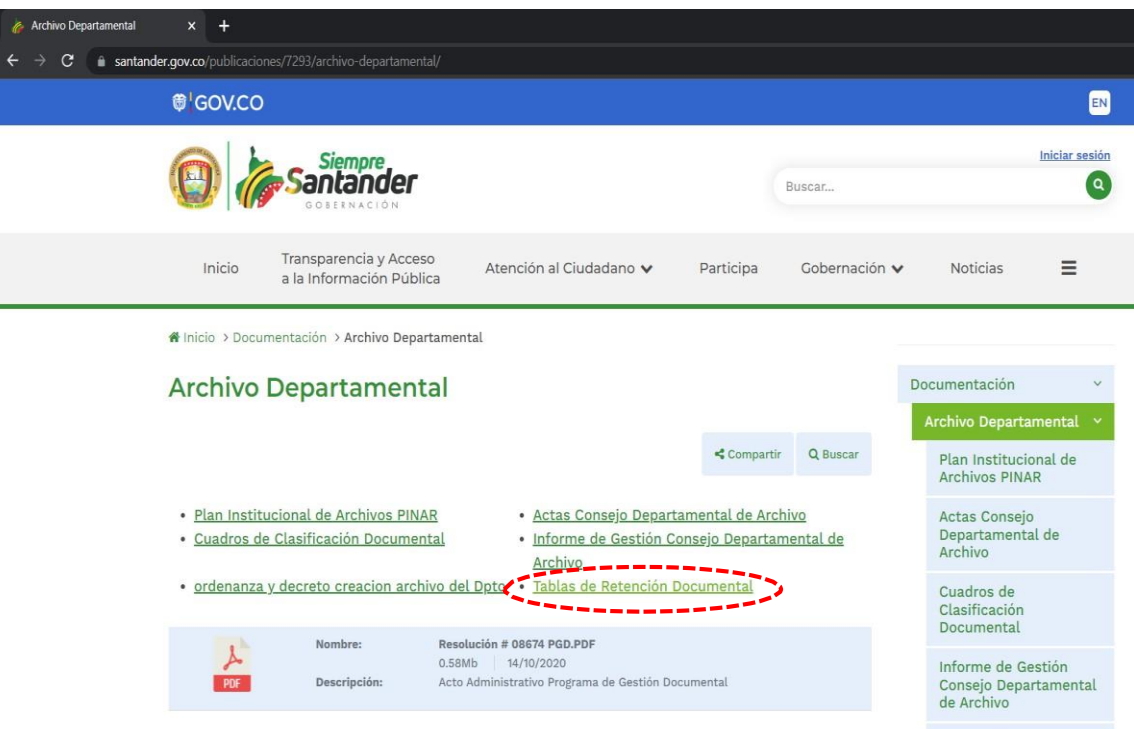

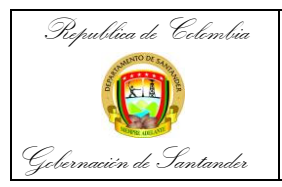

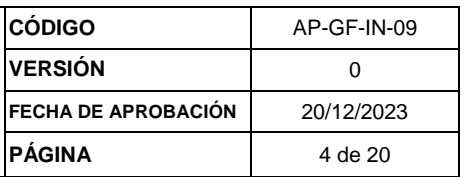

PASO 5: Después seleccionamos la opción de secretaria de Hacienda, ya que la Dirección Técnica de Contabilidad se encuentra dentro de dicha secretaría.

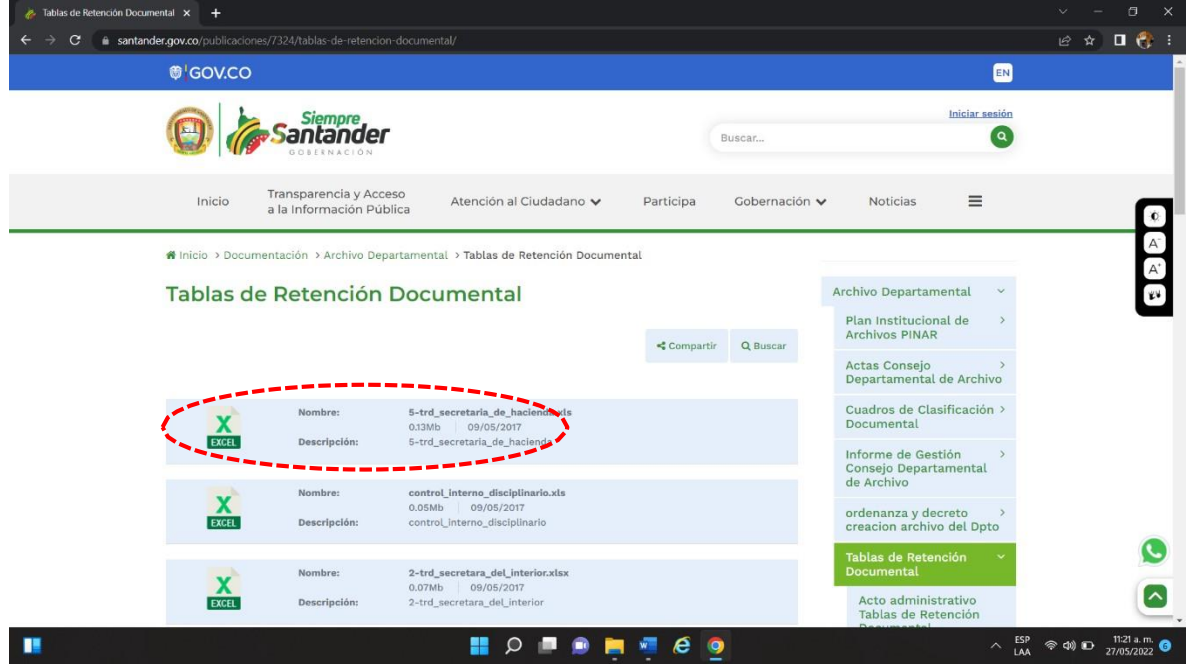

**PASO 6:** Una vez tengamos el documento descargado vamos a buscar en la hoja que corresponda a Contabilidad. Esta es la Tabla de Retención de la Dirección Técnica de Contabilidad.

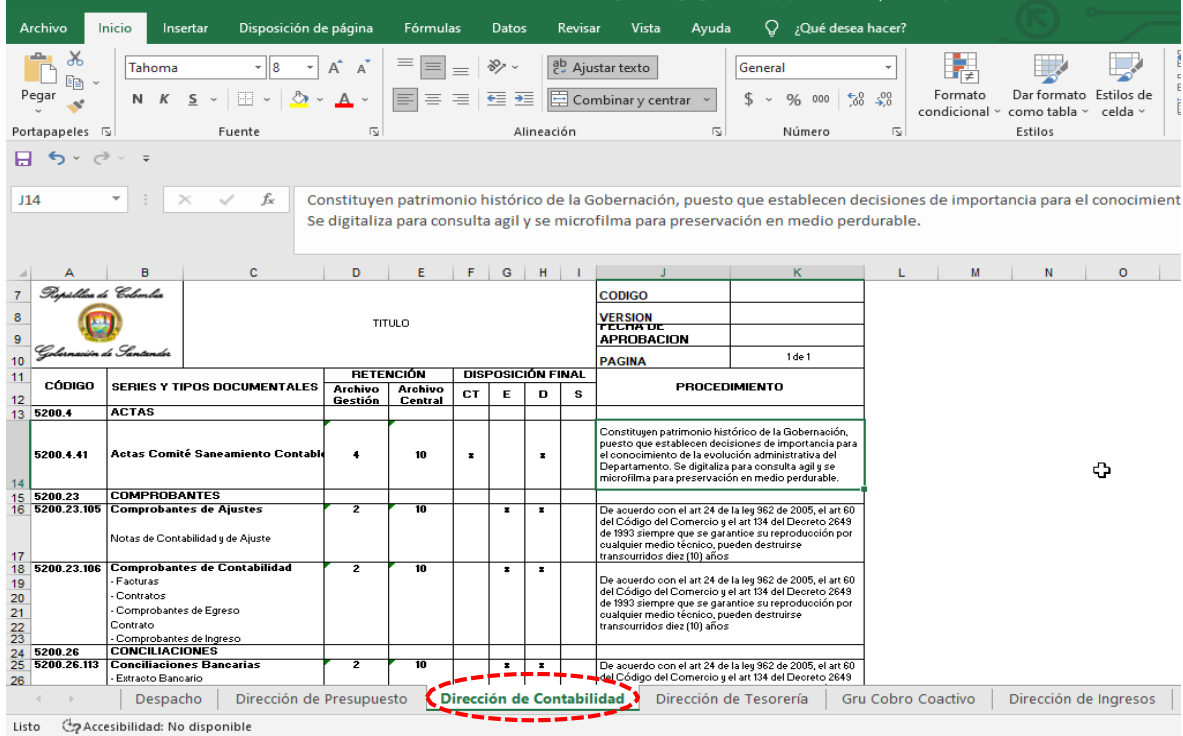

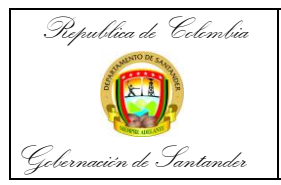

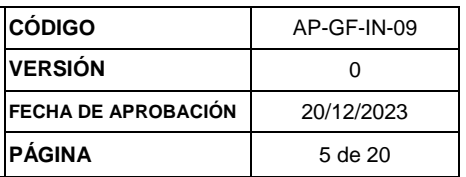

**PASO 7:** Acto seguido debemos buscar la Serie Documental que debemos organizar, en este caso Conciliaciones Bancarias.

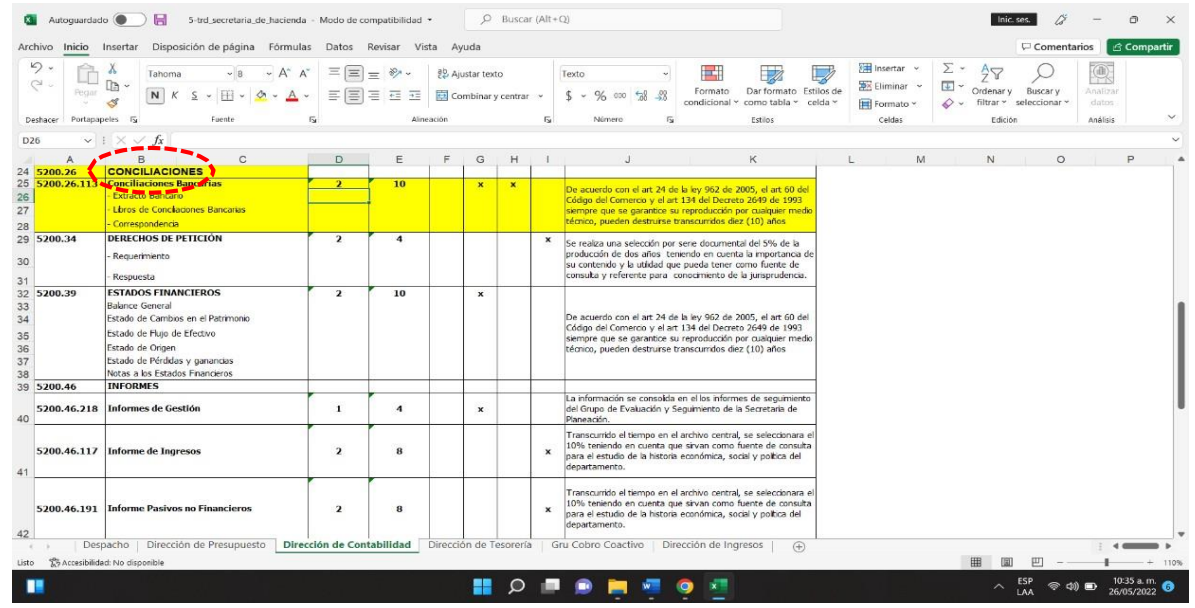

Una vez definamos la Serie a intervenir debemos realizar las siguientes tareas para el archivo digital.

**PASO 8:** Acopio de la documentación según lo establezca las tablas de retención ingresando a la página: intragober.santander.gov.co dar click a GUANE

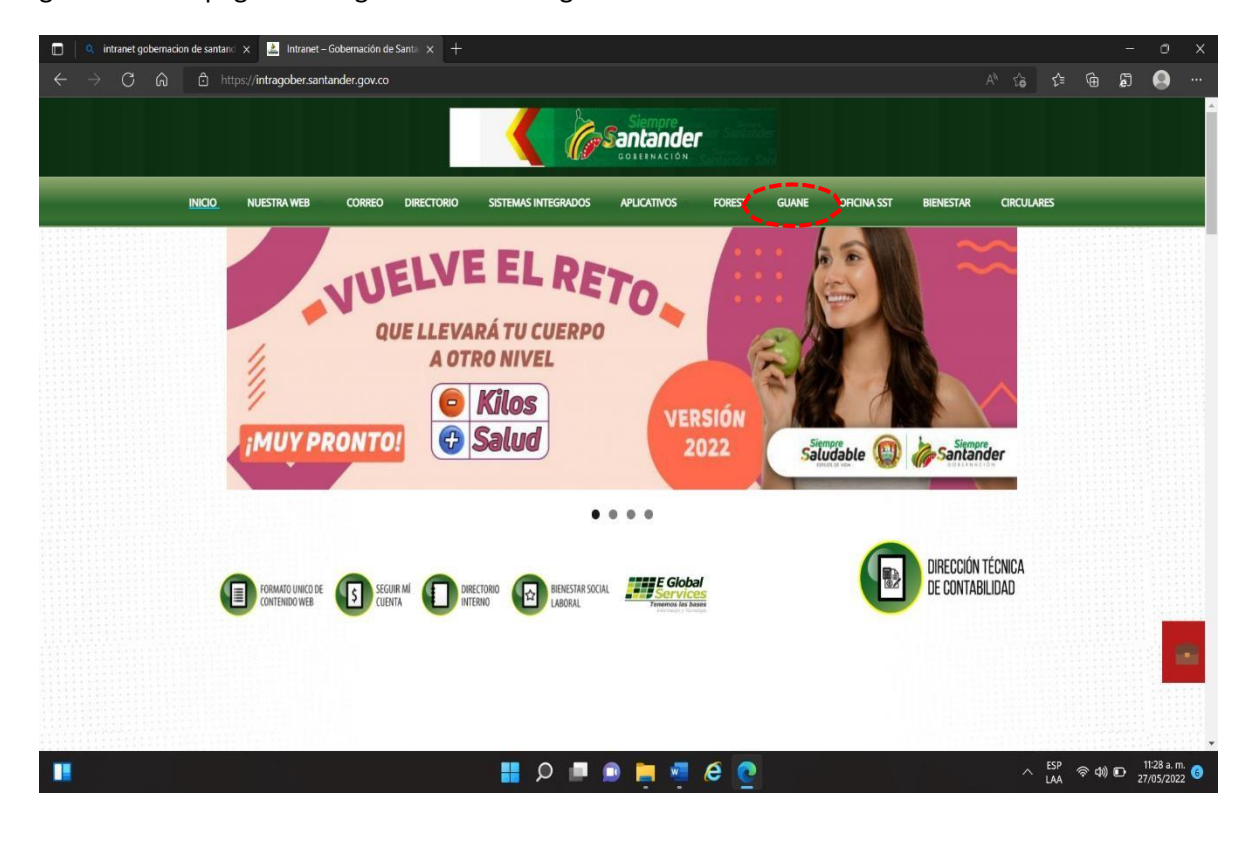

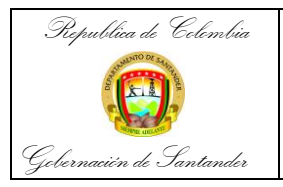

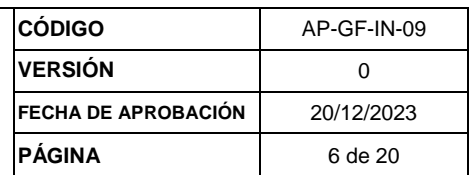

#### **PASO 9:** Seguidamente seleccionamos FINANCIERO.

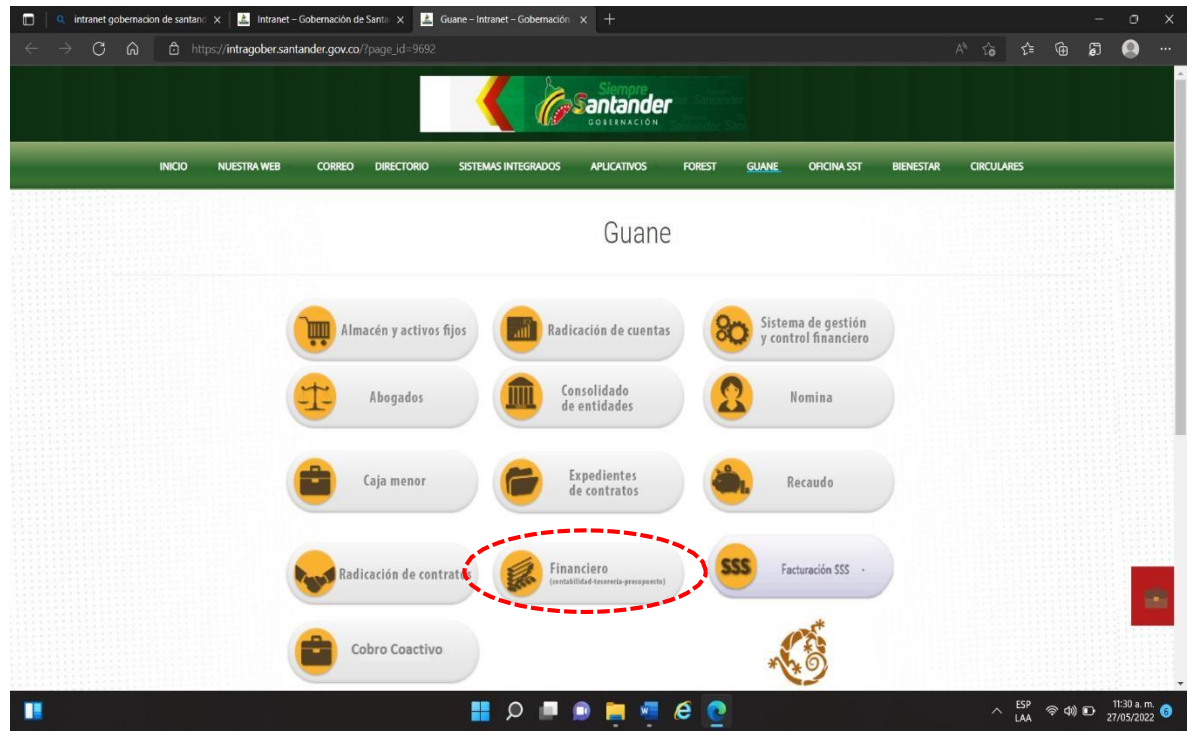

**PASO 10:** Inmediatamente ingresamos usuario y contraseña designada al funcionario.

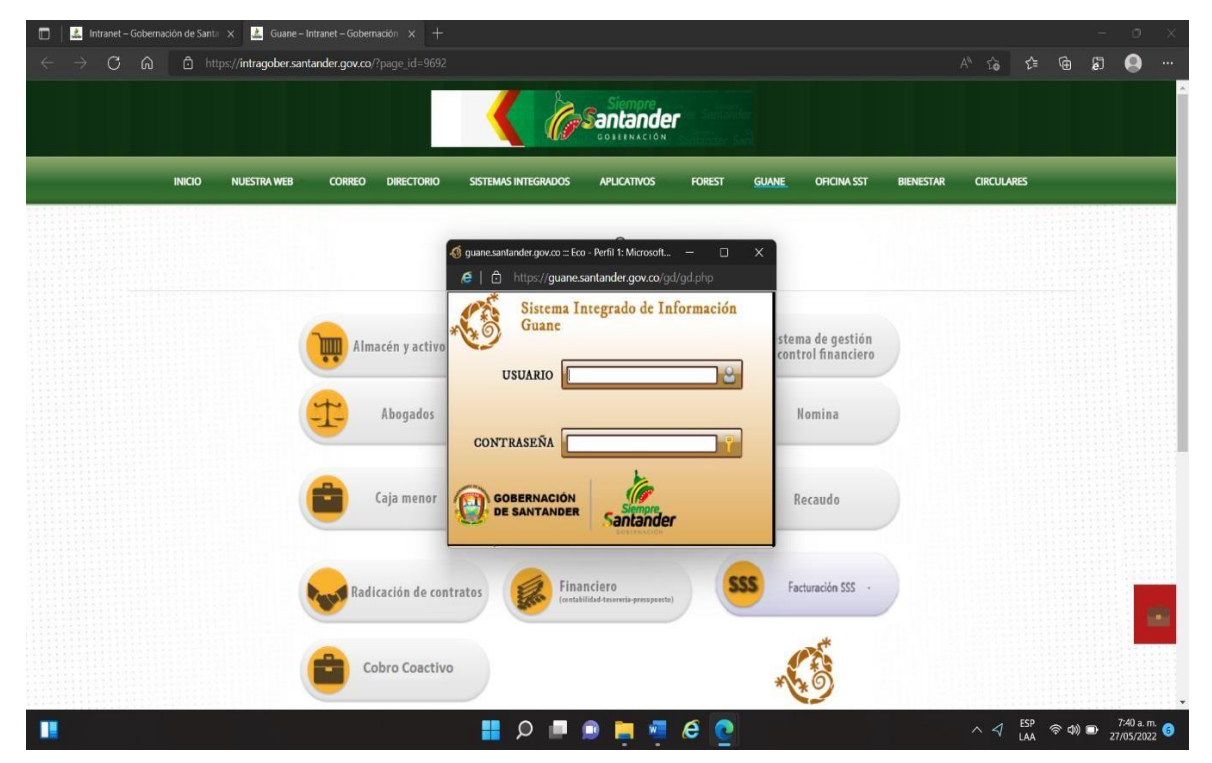

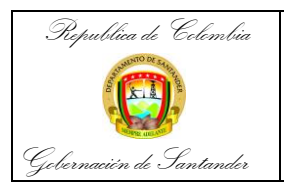

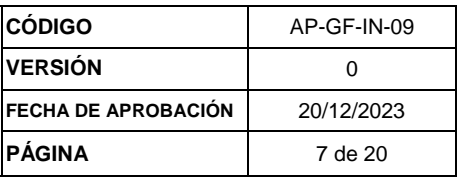

**PASO 11:** Clasificación Documental.

Conformación de cada expediente descargando en primer lugar la Conciliación Bancaria, dando click a Contabilidad y luego a conciliaciones bancarias.

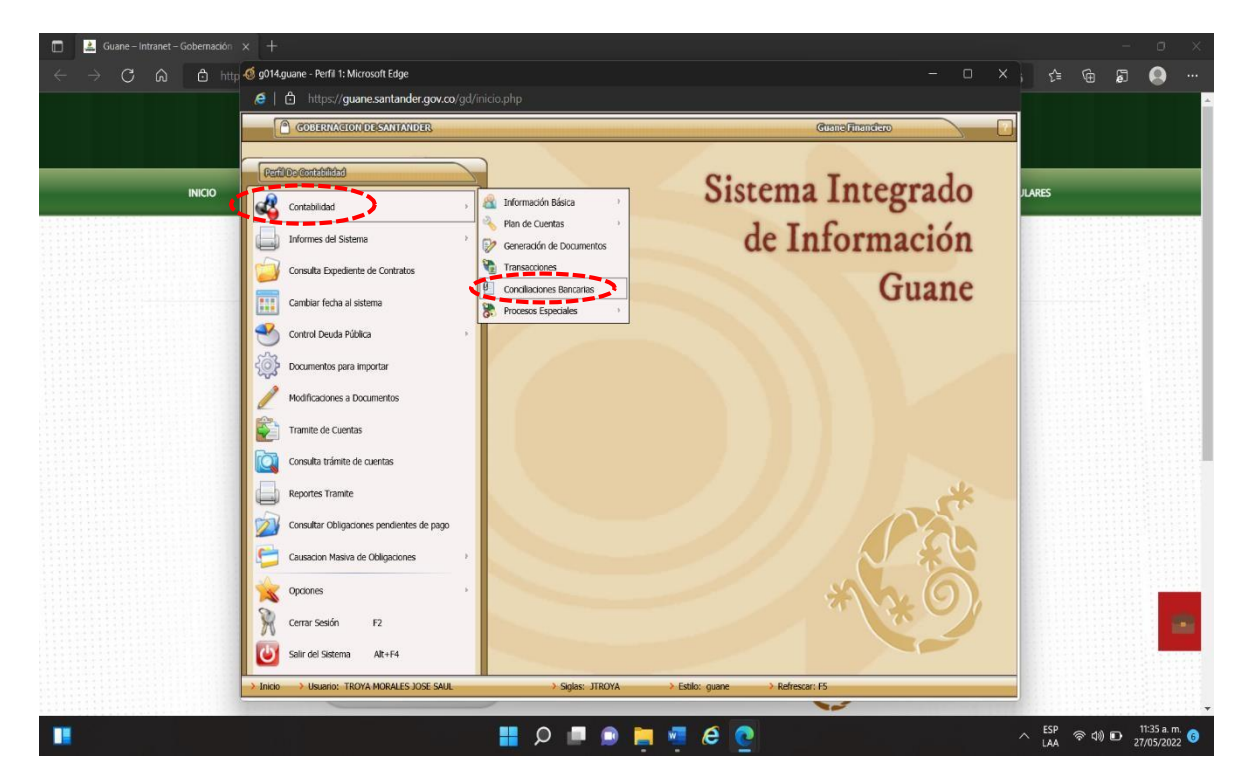

**PASO 12:** Posteriormente hacemos clic en la lupa + consulta.

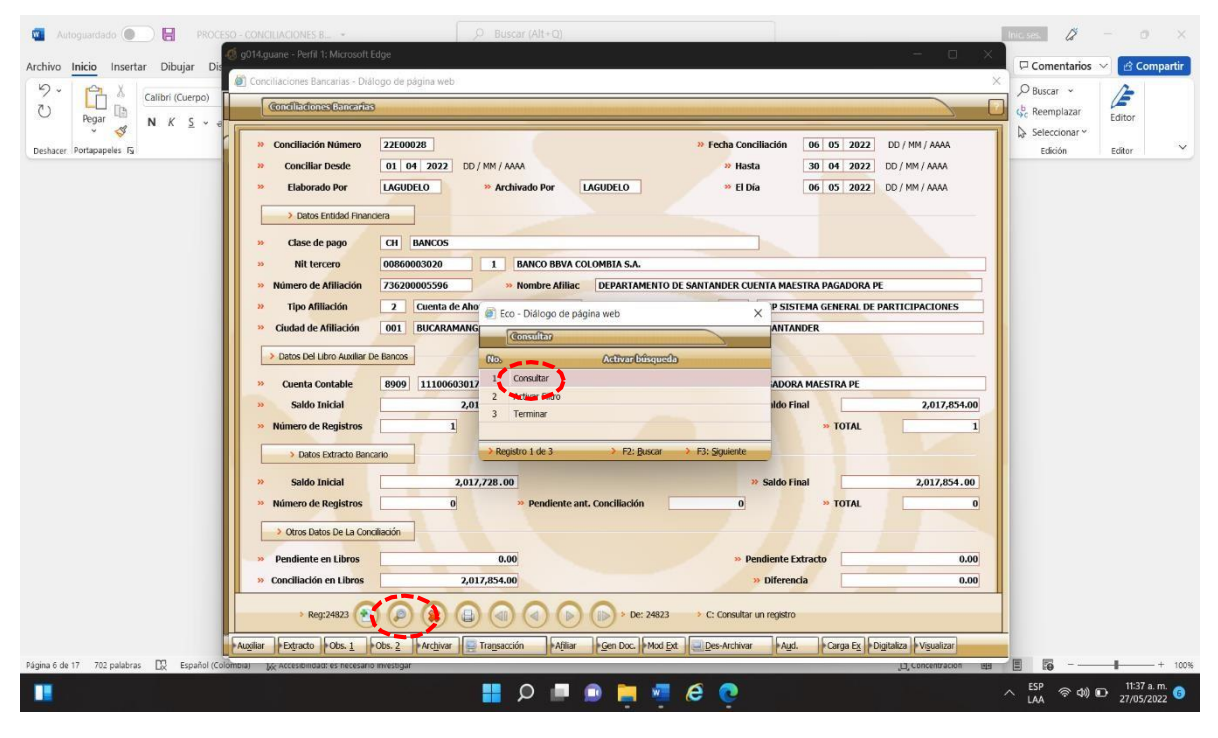

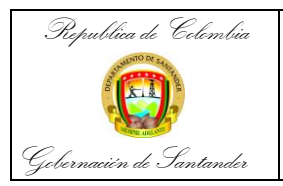

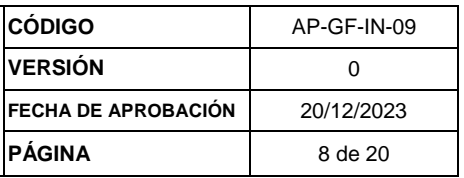

**PASO 13:** A continuación, consultamos con el número de Conciliación Bancaria usando los últimos 4 dígitos y damos doble click en el archivo.

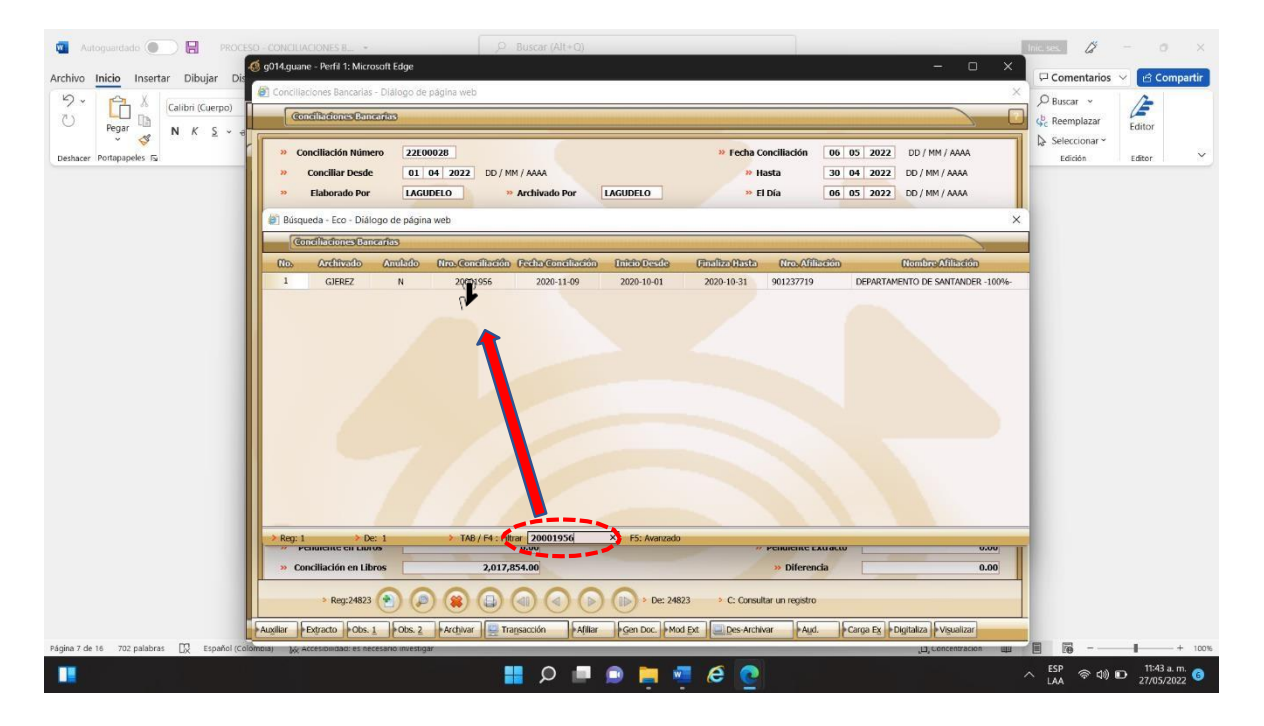

**PASO 14:** Inmediatamente pulsamos L: Listar (Impresora) y CBC\_007 CONCILIACION BANCARIA

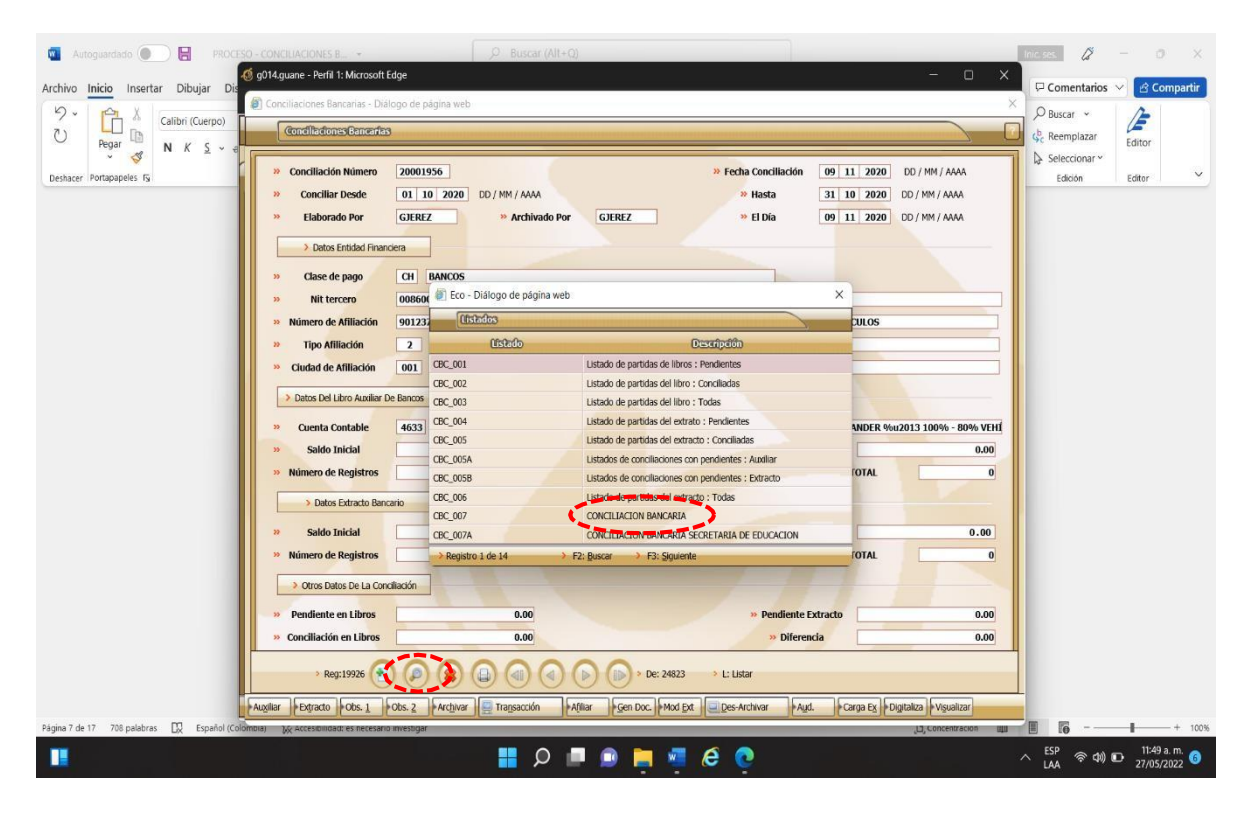

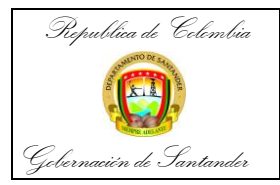

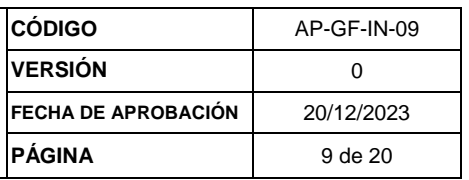

**PASO 15:** Damos click a vista previa, para ver el documento en formato PDF.

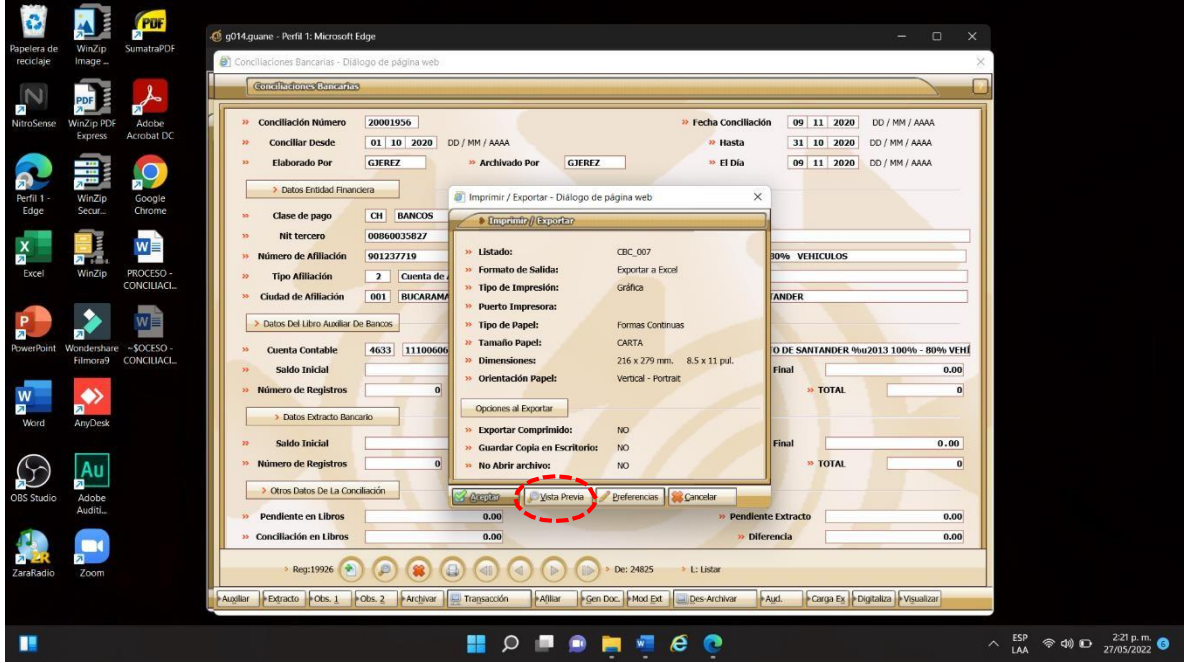

**PASO 16:** Descargamos la Conciliación Bancaria en formato PDF teniendo en cuenta que se encuentre firmada.

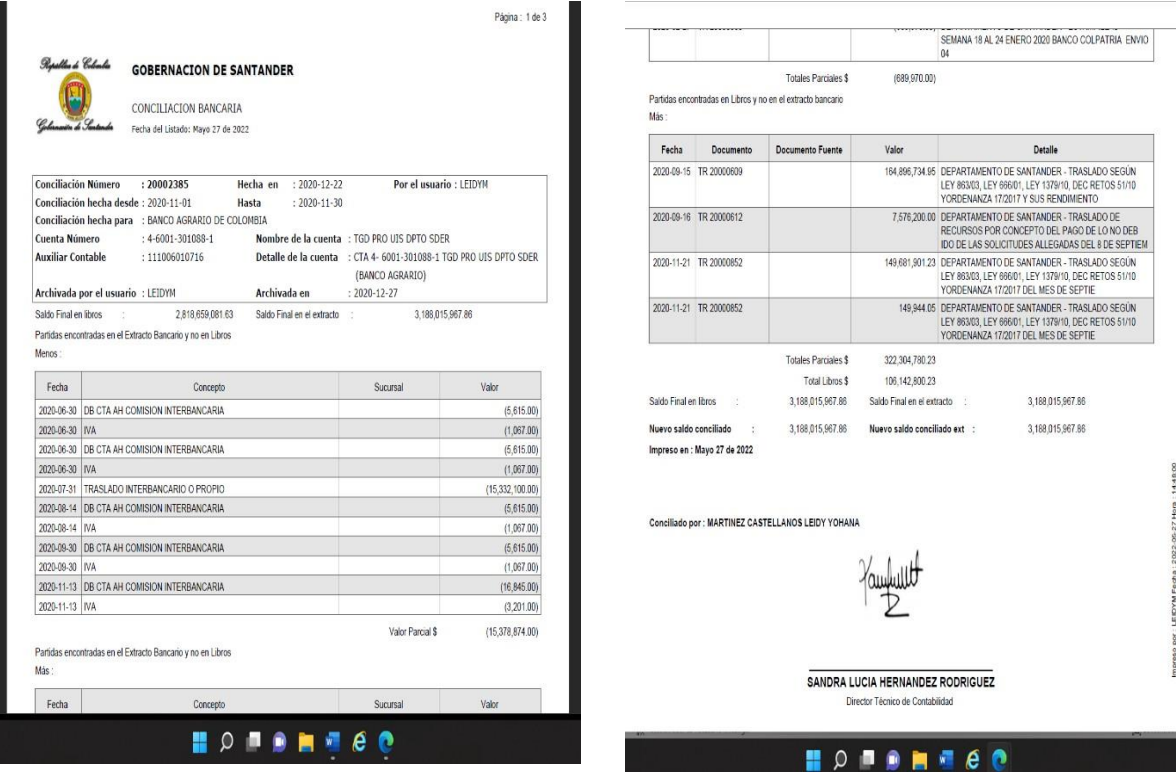

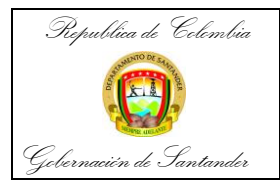

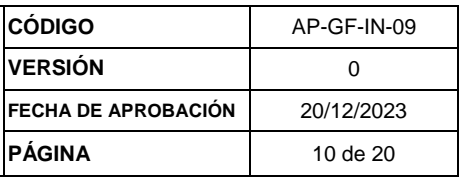

**PASO 17:** Descarga del extracto bancario. Para esto pulsamos X CANCELAR y visualizar.

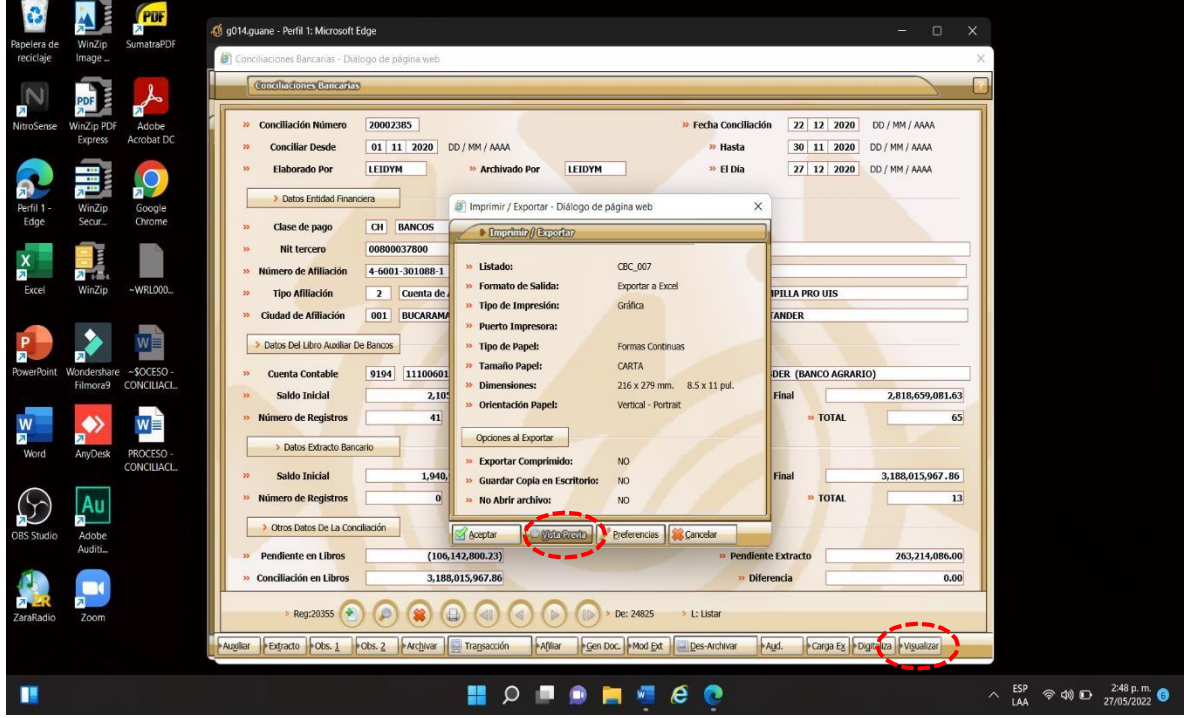

**PASO 18:** Descargamos el extracto bancario y lo archivamos en el Pc.

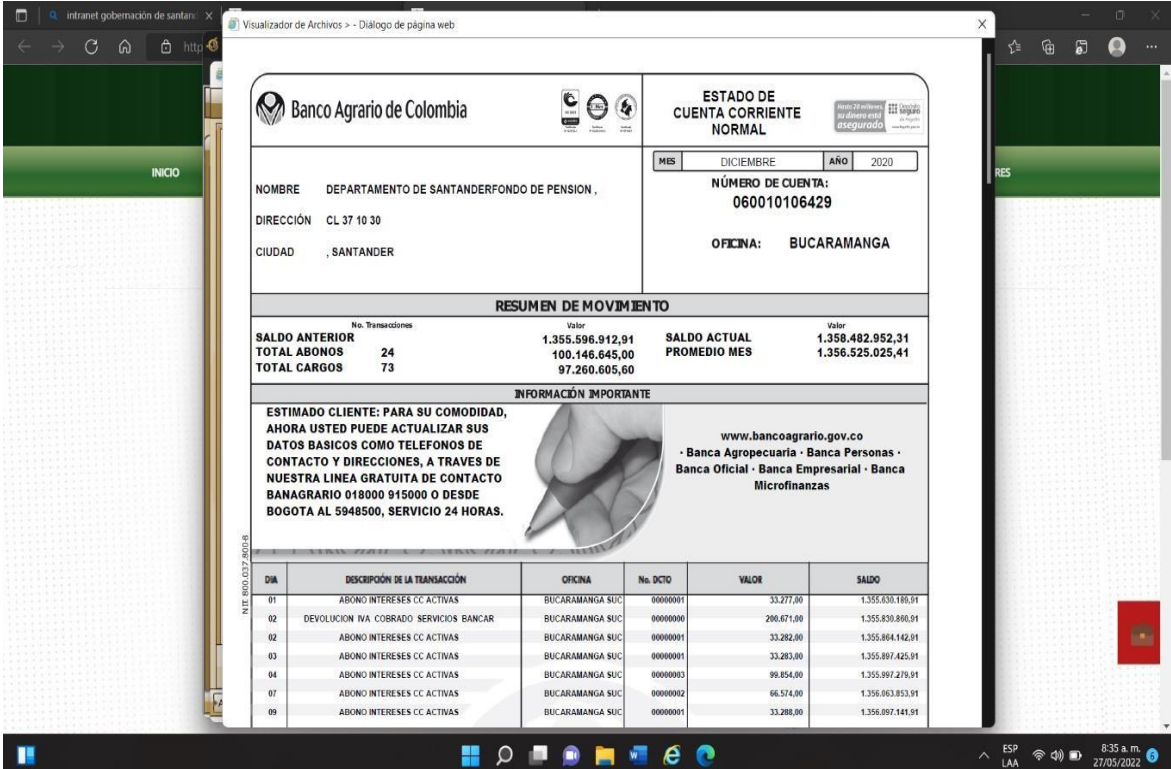

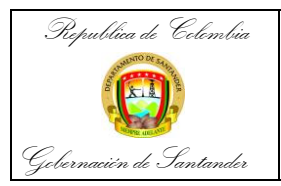

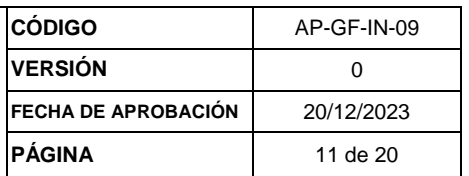

**PASO 19:** Descargamos el libro auxiliar. Para esto volvemos al perfil de contabilidad y pulsamos en Informes del sistema + contabilidad + reporte del sistema.

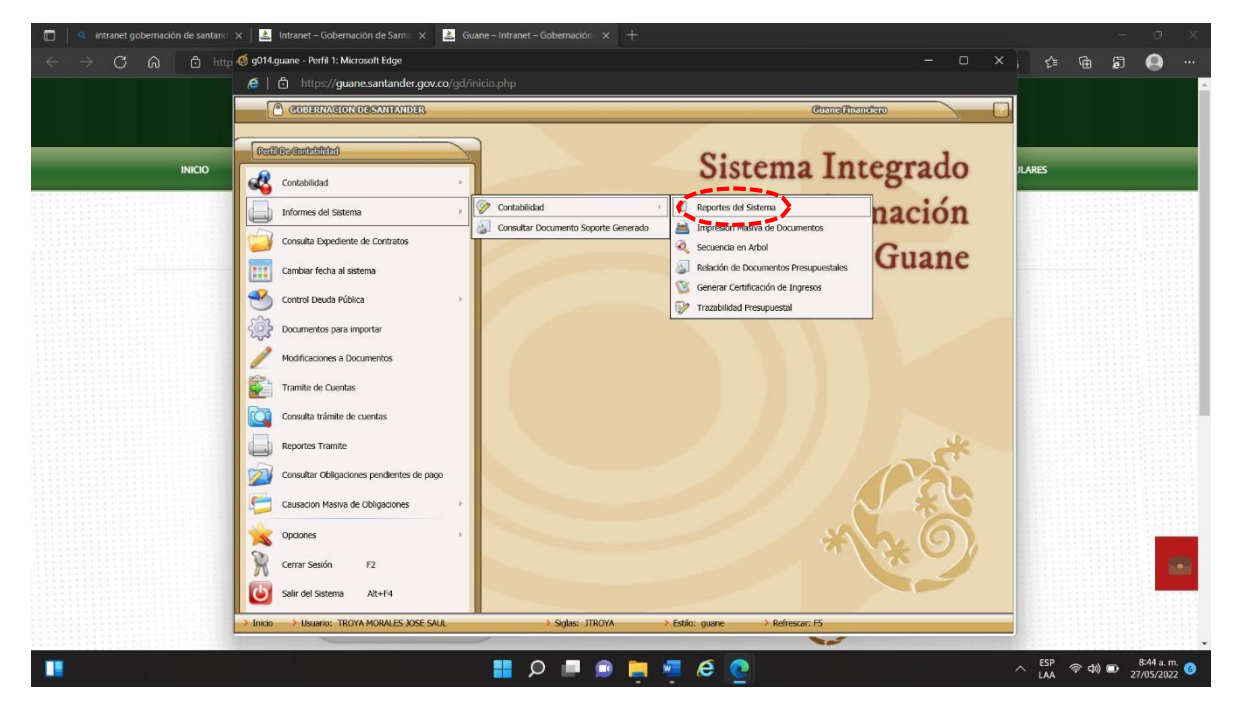

**PASO 20:** Seguidamente entramos en Listados y nos ubicamos en el código 0005.

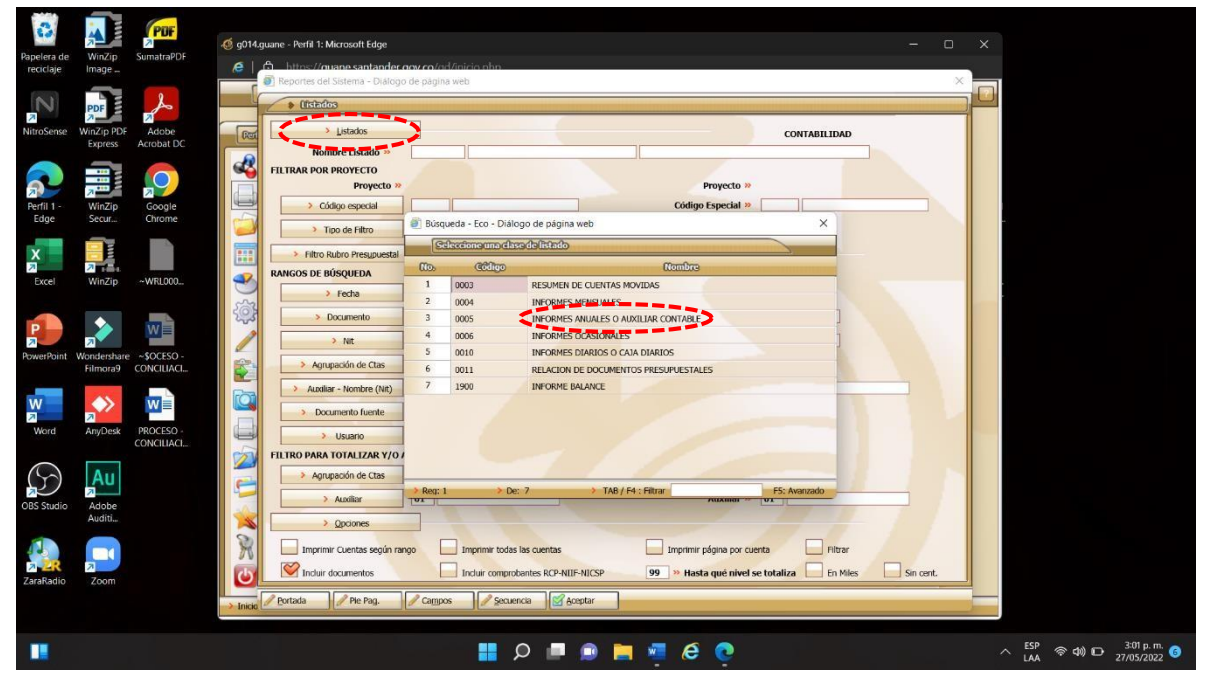

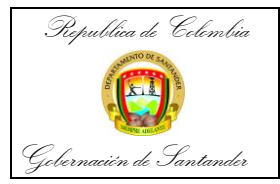

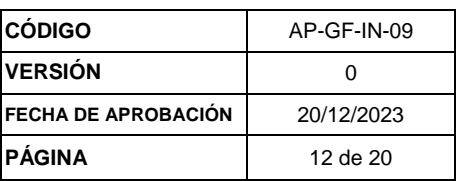

**PASO 21:** Después de pulsar el código 005 se ingresa al código 002 Libro auxiliar contable

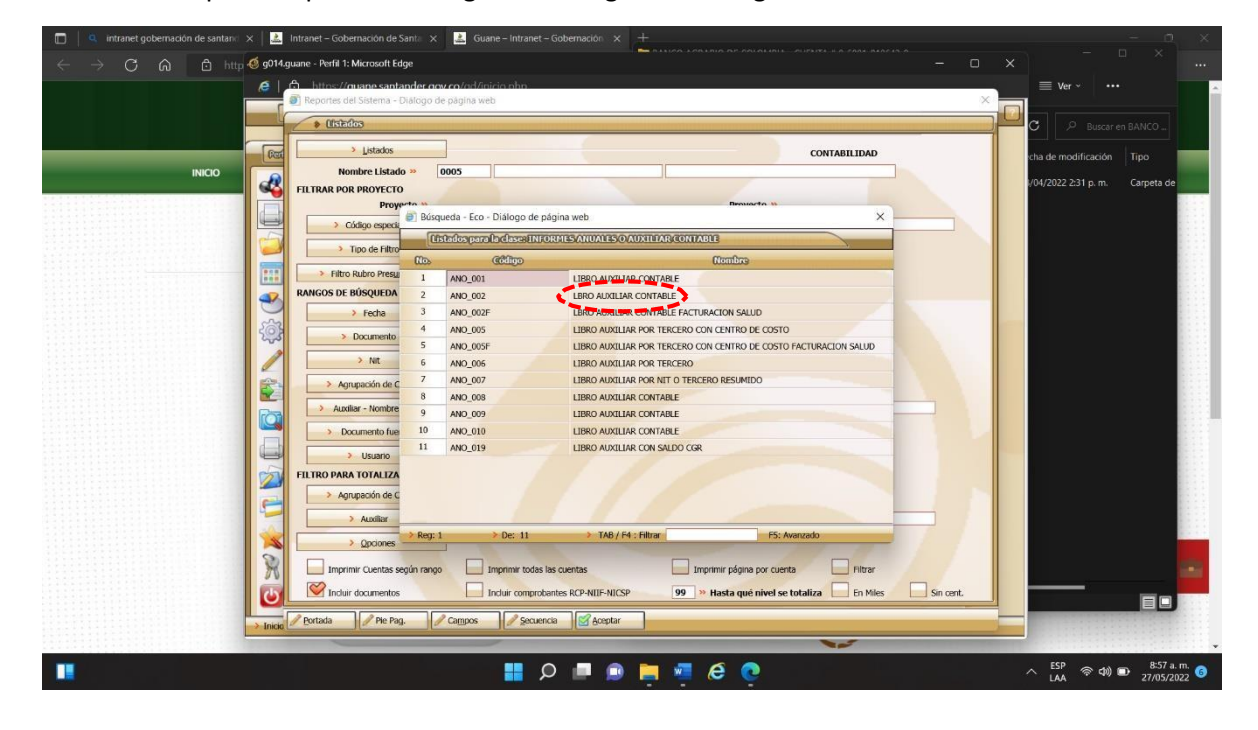

**PASO 22:** Luego utilizamos el rango de búsqueda teniendo en cuenta la fecha de inicio y final de la conciliación que estamos trabajando + número auxiliar + 999 + aceptar

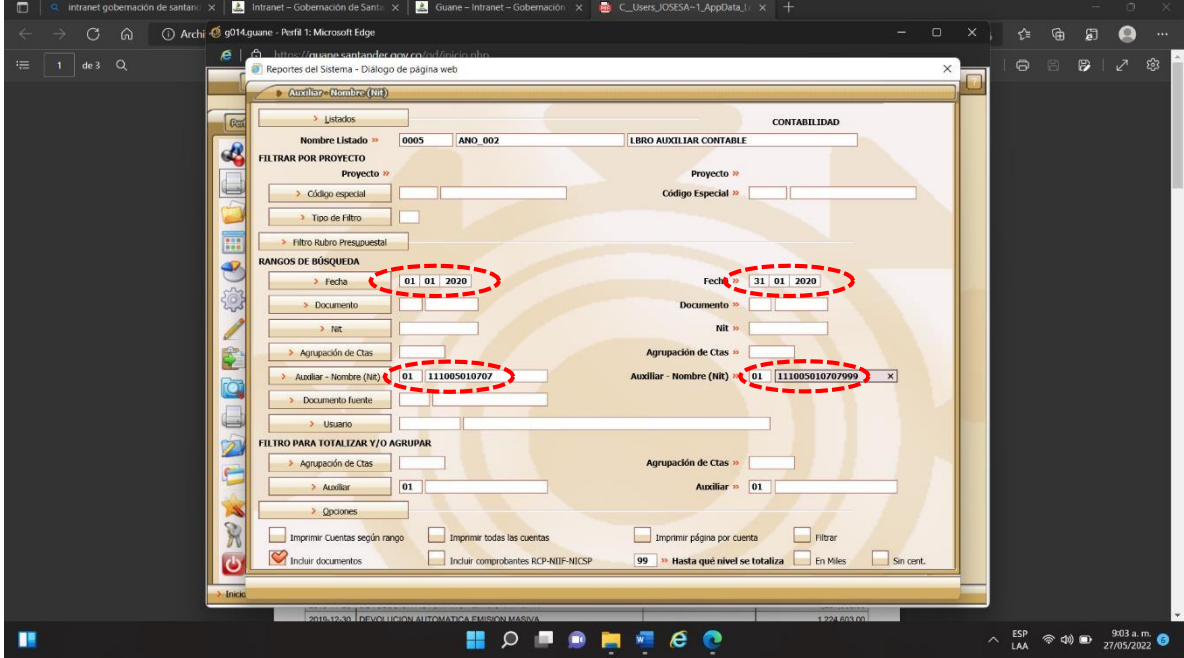

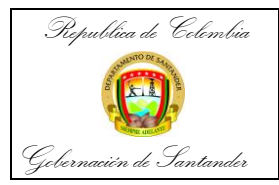

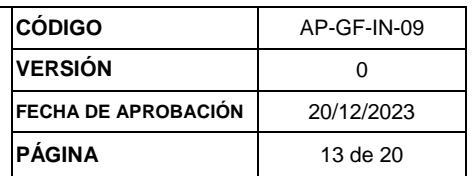

**PASO 23:** Pulsamos vista previa y podremos encontrar el documento.

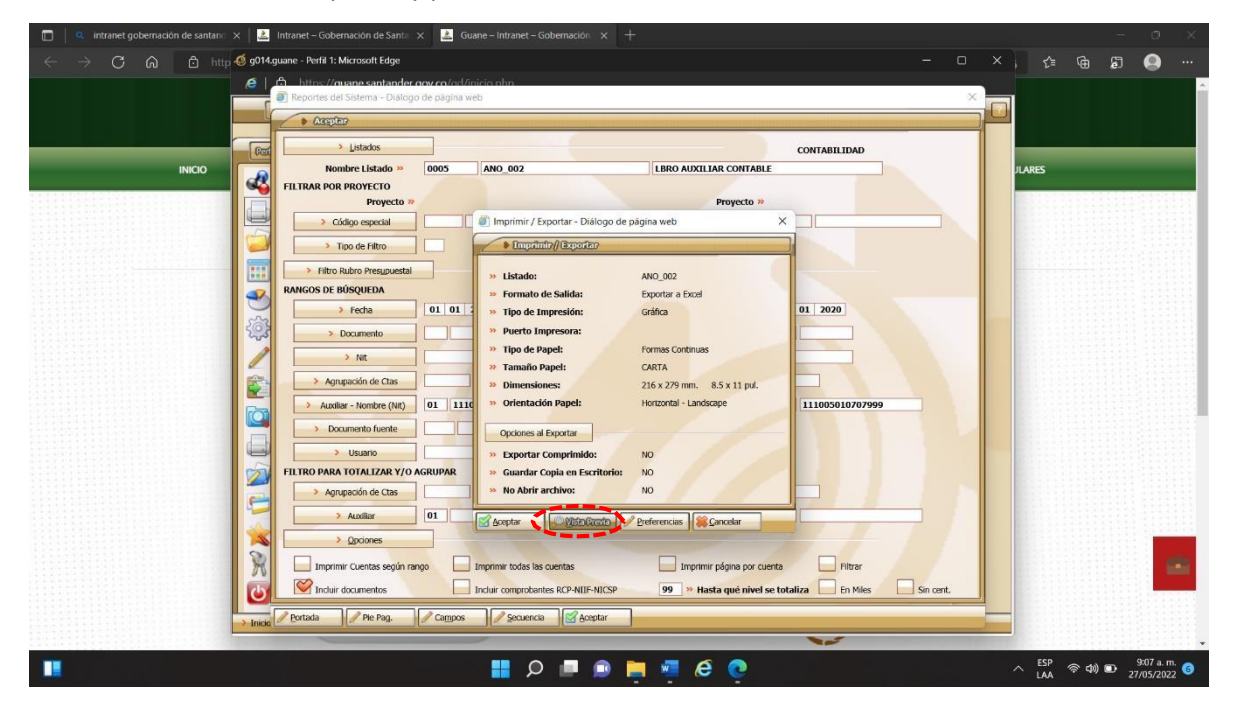

**PASO 24:** Descargamos el documento en el Pc junto a los otros 2 documentos descargados en el proceso.

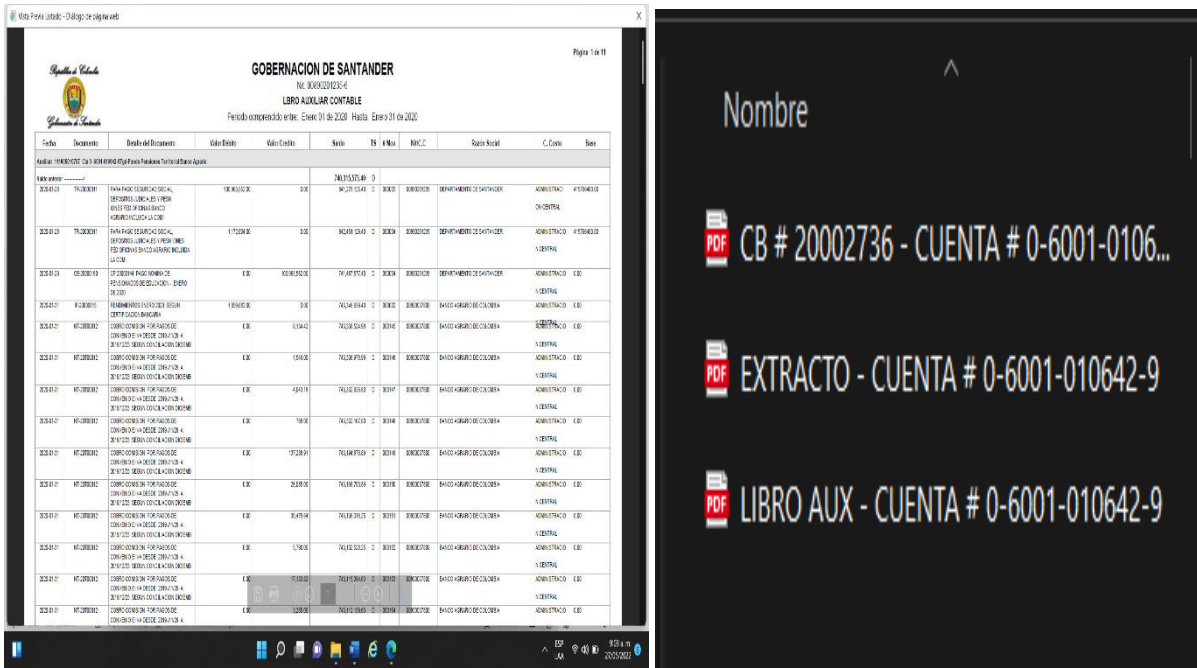

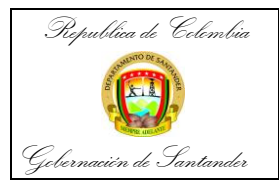

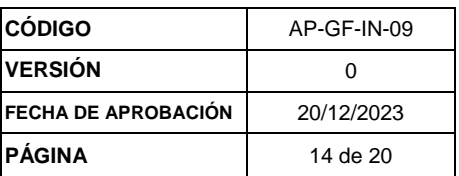

**PASO 25:** Ordenación Documental.

a. Ubicación de los expedientes en carpeta digital: En primer lugar, se abrirá una carpeta nombrada Conciliaciones Bancarias, al abrir esta deberá aparecer una capeta con referencia a cada año, seguidamente aparecerán las carpetasmencionando el banco, después aparecerá la carpeta con el número de cuenta, después aparece en arábigo el mes correspondiente, más el número de cuenta, más la abreviatura del banco utilizando solamente cuatro letras, más abreviatura del mes, más el año, y por último dentro de esta carpeta estarán lossiguientes archivos; conciliación bancaria, extracto bancario, y libro auxiliar.

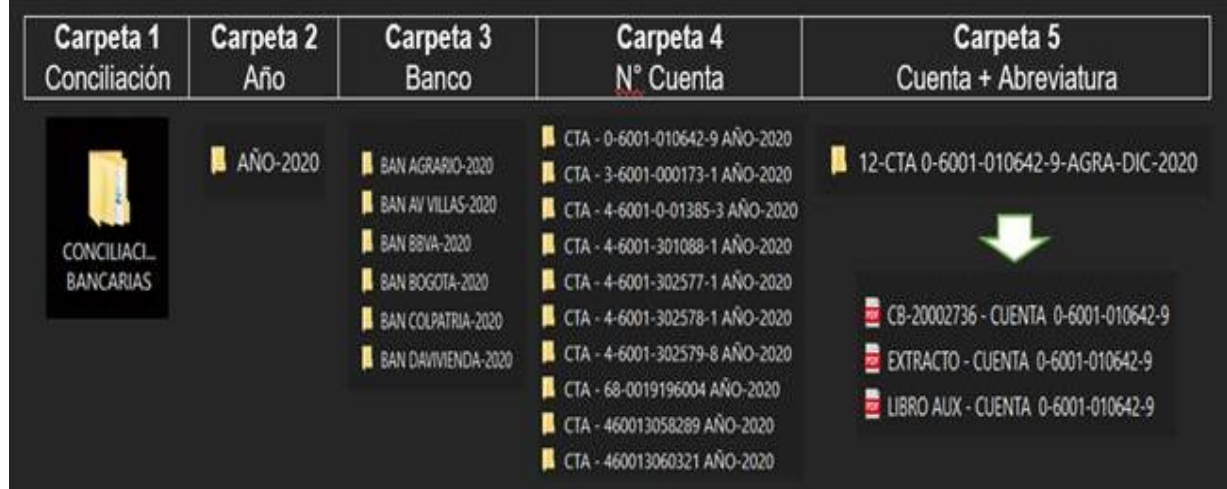

**PASO 26:** Disposición de los expedientes.

La documentación se subirá en el One Drive del correo [archivocontabilidad@santander.gov.co](mailto:archivocontabilidad@santander.gov.co) esto con el fin de que esté a disposición de la entidad.

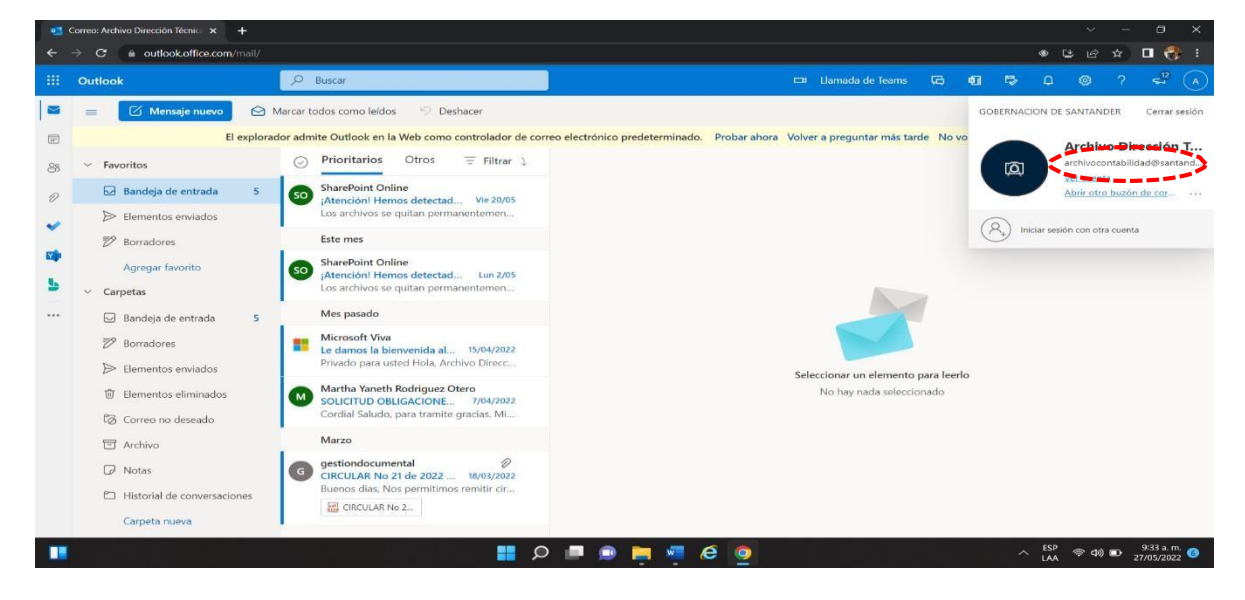

Ingresamos al correo electrónico dispuesto para el proceso.

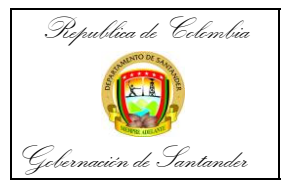

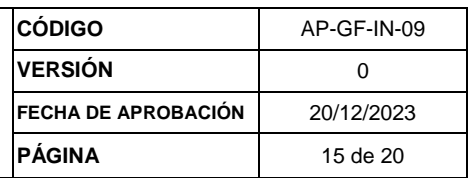

**PASO 27:** Vamos: Aplicación One Drive y creamos la carpeta principal.

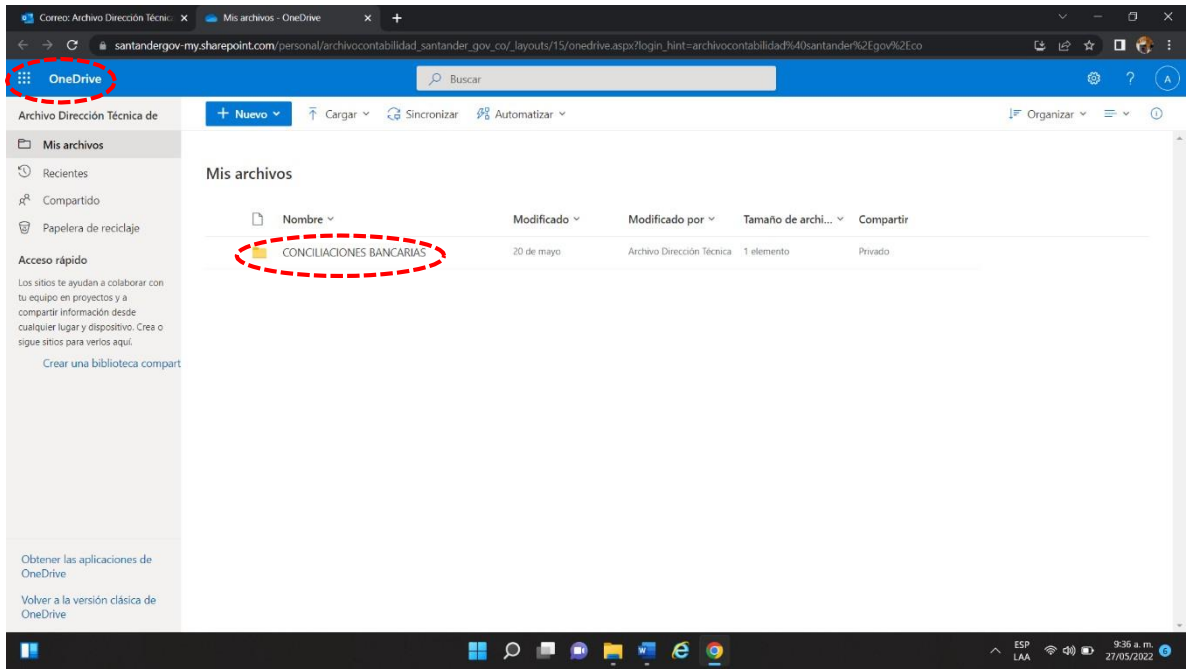

**PASO 28:** Seguidamente creamos la carpeta del año del proceso de conciliaciones bancarias que se esté trabajando.

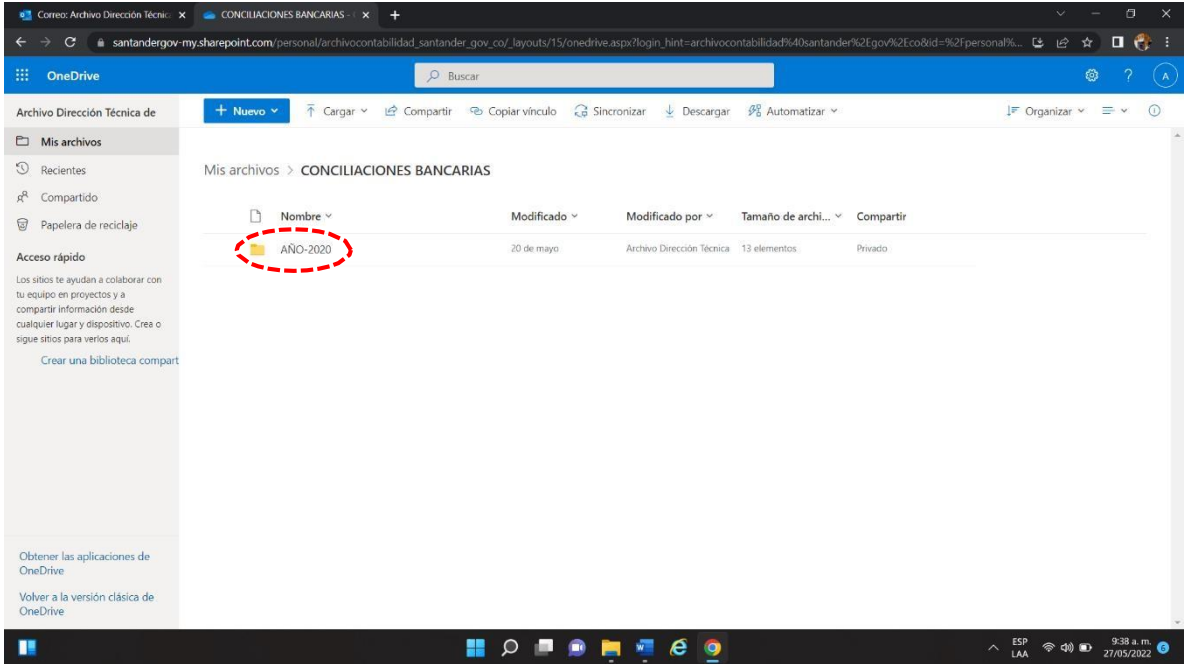

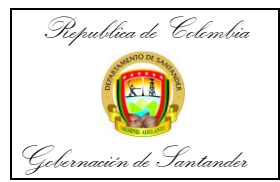

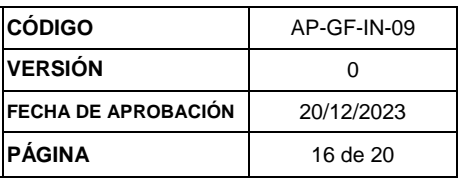

## **PASO 29:** Inmediatamente creamos subcarpetas por cada banco y haciendo referencia al año.

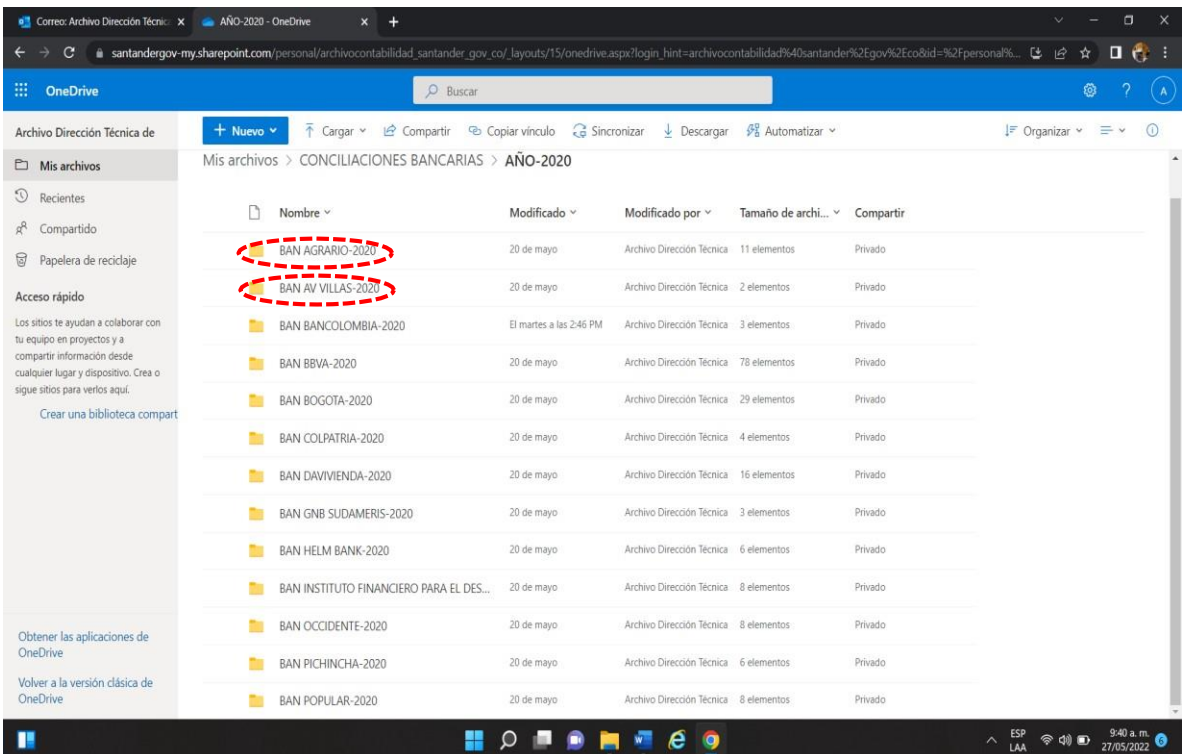

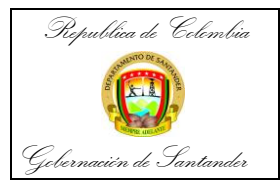

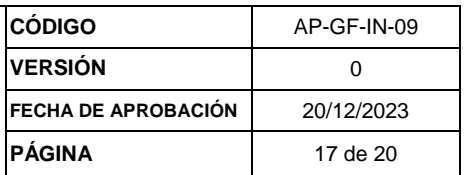

## **PASO 30:** A continuación, creamos carpetas con el número de cuenta de cada conciliación bancaria realizada y su respectivo año.

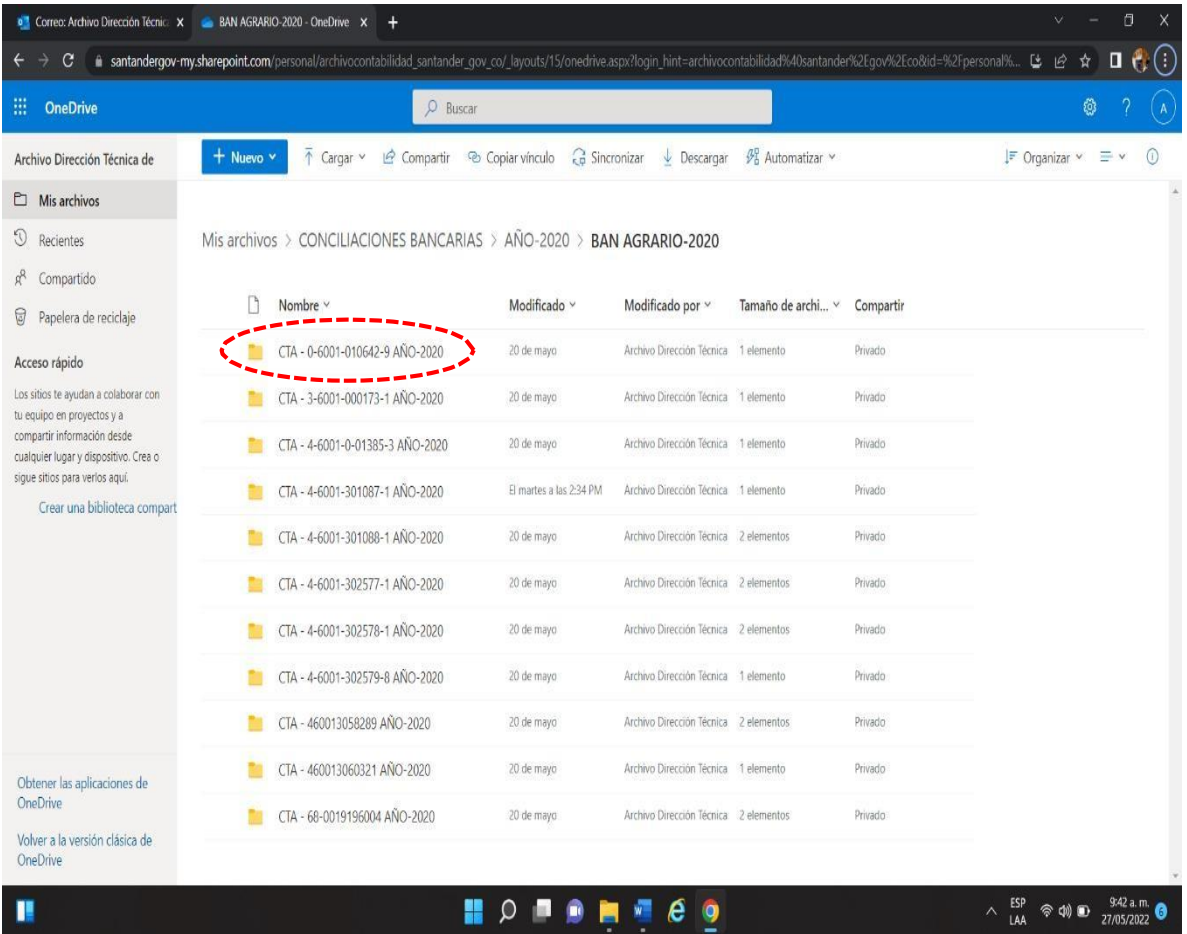

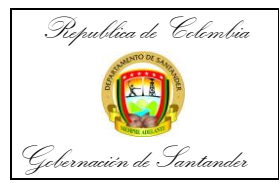

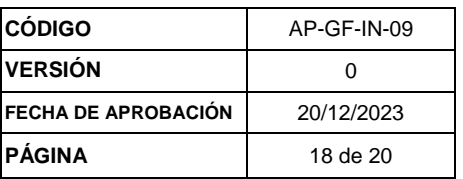

**PASO 31:** Después creamos carpetas teniendo en cuenta el mes de las conciliaciones bancaria y el año.

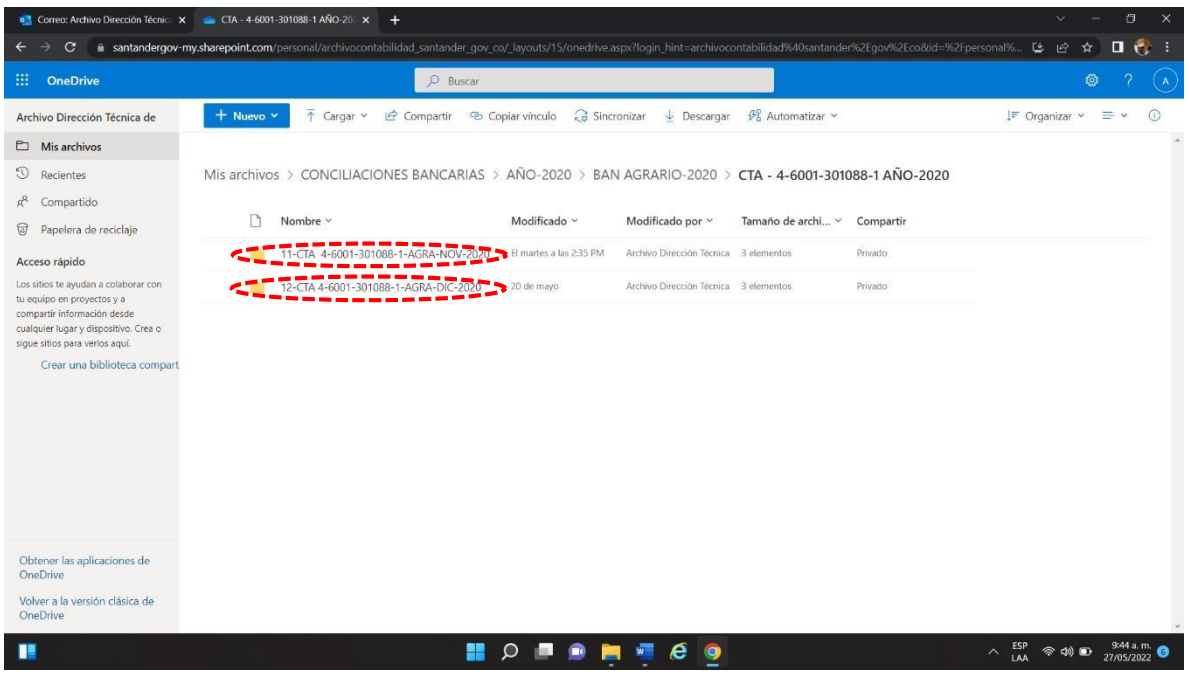

PASO 32: En estas carpetas se suben los respectivos documentos del expediente de conciliación. (Conciliación bancaria + extracto bancario + libro auxiliar bancario)

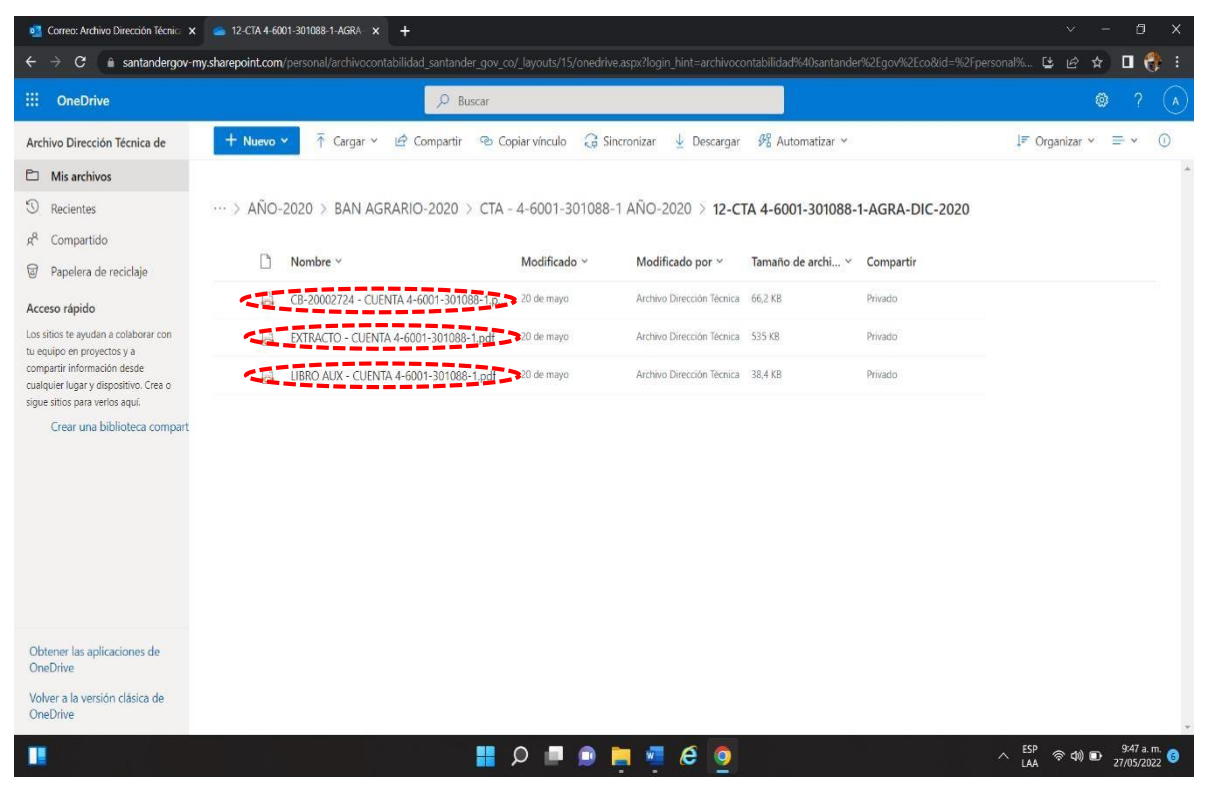

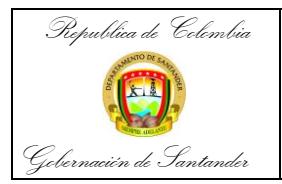

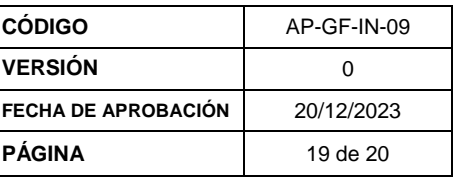

**PASO 33:** Todo el proceso vuelve a iniciar para ordenar los expedientes de cada conciliación bancaria.

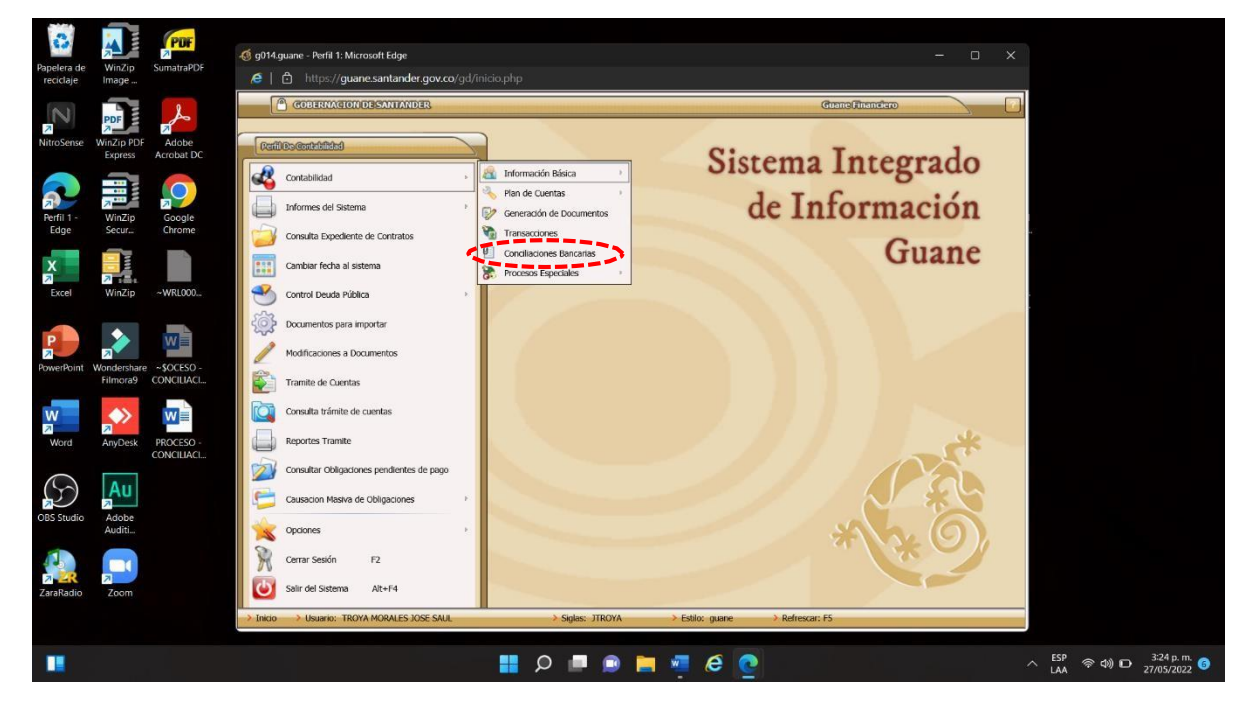

**PASO 34:** Archivo de consulta: Abreviación de los nombres de los bancos.

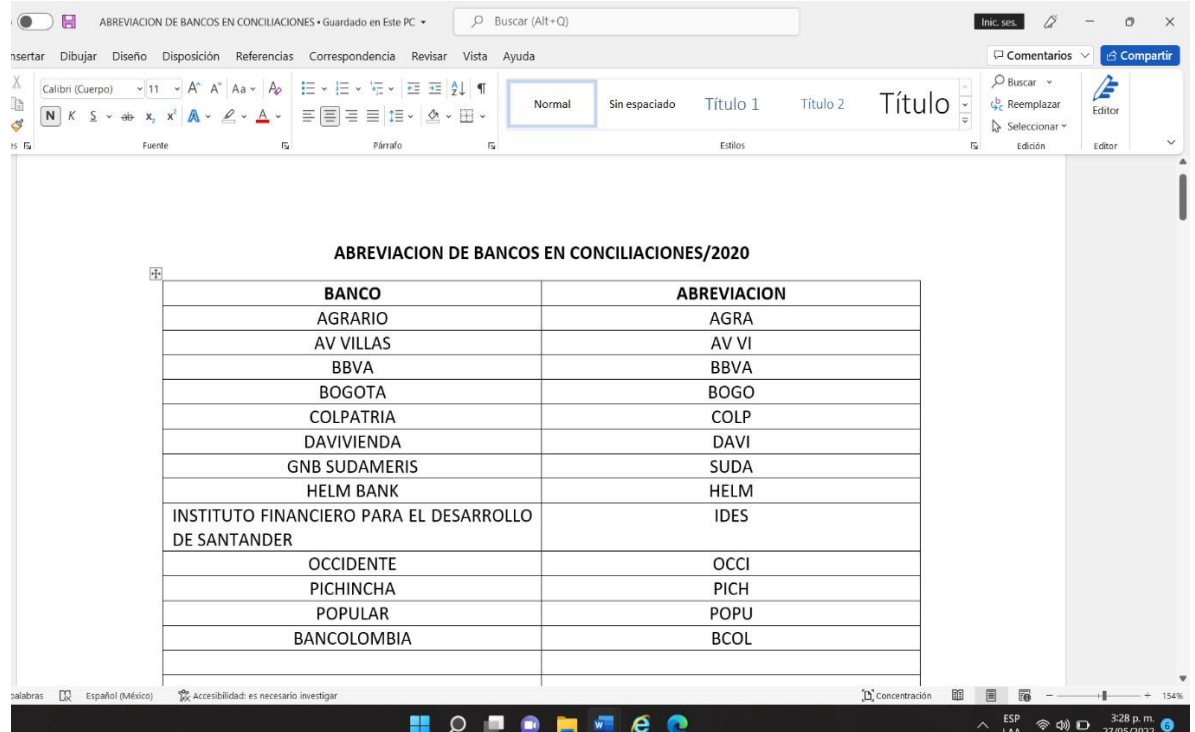

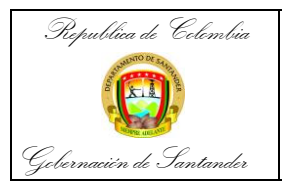

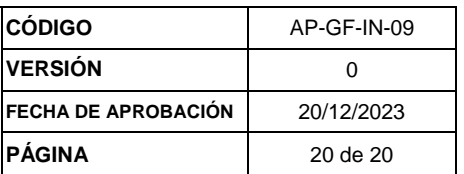

**PASO 35:** Archivo de consulta: Se usa para tener presente qué conciliaciones bancarias cargadas en Guane se encuentran incompletas. Puede ser que no se encuentre uno de los tres documentos del expediente, o que falte una conciliación en la organización por mes. En tal caso se debe informar al funcionario que realizó la conciliación bancaria, para que haga entrega del documento faltante y así se pueda completar el archivo.

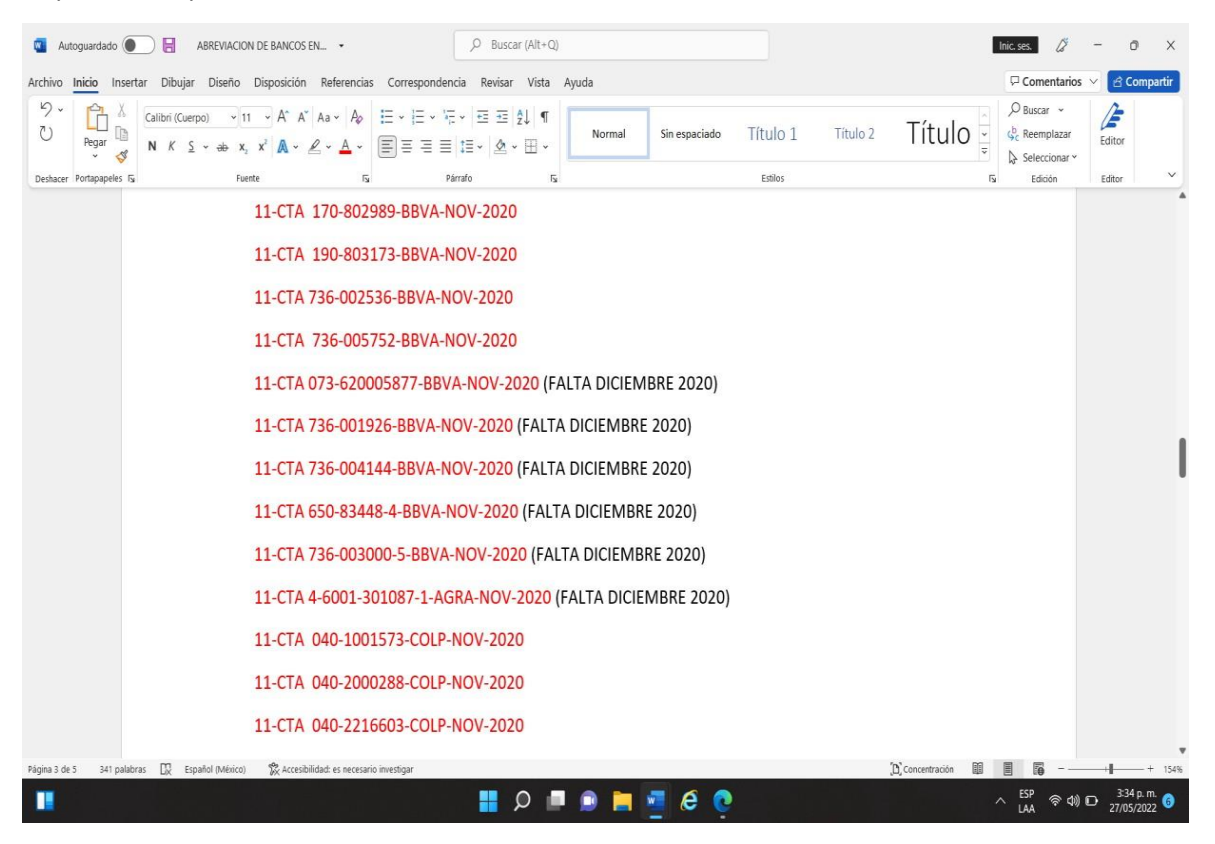